# **Using Grids**

Grids are an area within KY MPPA that allow entry of data in a tabular format. Grids are used to add, delete, and manage data. This document will describe the structure and layout of grids and how to effectively manage data using grids.

# **Grid Structure and Layout**

Grids are set up in a tabular format with each row reflecting a separate data record. Grids provide the ability to sort, view, and easily update information. (See Figure 1)

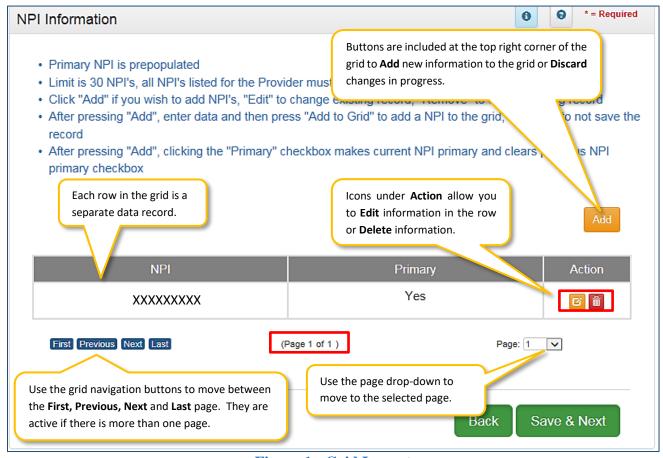

Figure 1: Grid Layout

There are a maximum of five records displayed on a page in the grid. When more than five items are included in the grid, the grid navigation buttons activate. (See Figure 1)

The grid can be sorted by any column header by clicking on the **Header** name.

Default is descending.

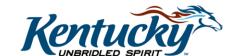

- Click once for ascending.
- Click twice to return to descending.

### **Managing Data in Grids**

Grids allow you to manage required data by adding, editing, or deleting information.

### Adding New Information to a Grid

New information can be added to a grid one record (row) at a time.

#### Steps to Add New Information to a Grid:

- Click on Add button to add a record. (See Figure 2) This will open a data entry screen.
- Fill in the required information (identified by a red asterisk \*).
- You MUST click on the Add to Grid button or any data entered will not be updated into the grid and you will need to re-enter the information. (See Figure 3)
- Repeat for each record to be added.
- Once all data is entered into the grid, click Save & Next to advance to the next screen.
- Click **Discard** to cancel an entry without uploading/saving the data. (See Figure 3)
- CAUTION: All new information will be lost if you exit the screen without clicking Save & Next.

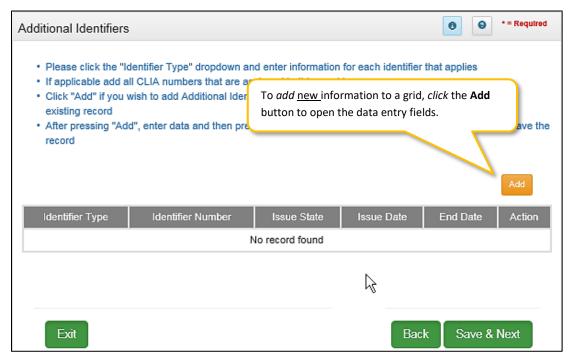

**Figure 2: Add New Information** 

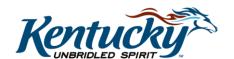

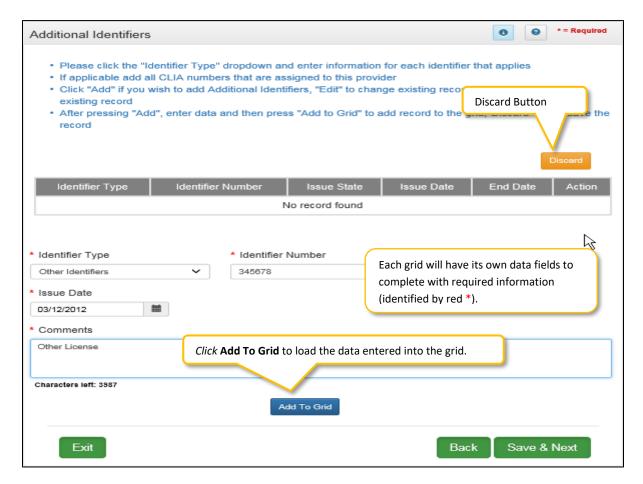

**Figure 3: Add New Information Data Entry Fields** 

## **Editing Information in a Grid**

You will use the Edit icon to update information in the grid.

<u>Note</u>: Some records cannot be updated in the grid. If the information changes for these records, the existing record will need to be End Dated and a new record added. To End Date, you will enter the date the information was, or will be, no longer valid.

#### Steps to Edit Information in a Grid:

- Click on the Edit icon in the far right column of the grid. (See Figure 4)
- Update the information in the grid.
- You MUST click on the Add to Grid button or any data entered will not be updated into the grid and you will need to re-enter the information again.

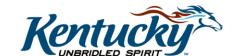

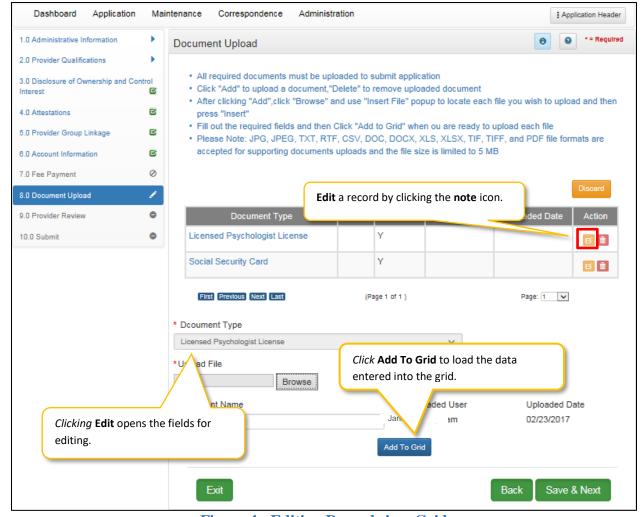

Figure 4: Editing Records in a Grid

## Deleting a Record in a Grid

Deleting a record in a grid will permanently remove it from KY MPPA. Prior to submitting the application, most grids allow deletion of records. After submitting the application, deletion of submitted data in most grids is not permitted. If the record cannot be deleted, the record should be end dated. To End Date, you will enter the date the information was, or will be, no longer valid. For some screens, data is required so a new record would need to be added.

<u>Note</u>: Not every grid will allow records to be deleted. If the information changes for these records, the existing record will need to be edited by End Dating and a new record added. To End Date, you will enter the date the information was, or will be, no longer valid. <u>The dates of the old record and the new record cannot overlap</u>.

- Steps to Delete a Record in a Grid:
  - o Click on the **Delete** icon to delete a record. (See Figure 5)

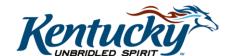

- o Confirm deletion by *clicking* the **Yes** button in the pop-up screen. (See Figure 6)
- o Record will be removed from the Grid.

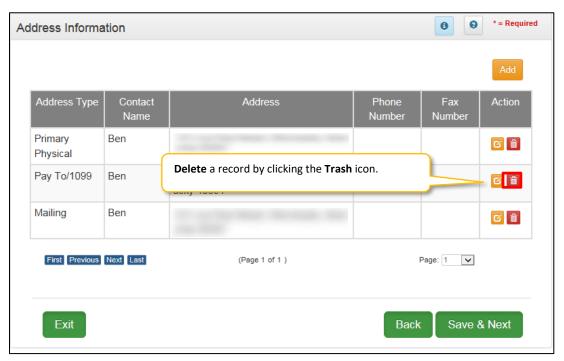

Figure 5: Deleting a Record in a Grid

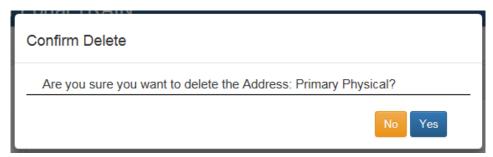

**Figure 6: Confirm Deletion**